# How to…Create a Reaction Answer Set

### *Find all relevant reactions based on criteria you specify*

*Search the world's largest, publicly available source of reactions and quickly find highly relevant results, no matter the size of your answer set. This How to*  Guide explains a variety of ways to design your reaction search. Refer to "How to... Work with a Reaction Answer Set" to learn about tools and techniques to easily sort, organize and narrow your results and find the most relevant answers. For more training resources, consult the online Help or visit *[www.cas.org/training/scifinder.](http://www.cas.org/training/scifinder)*

### Begin a Reaction Search

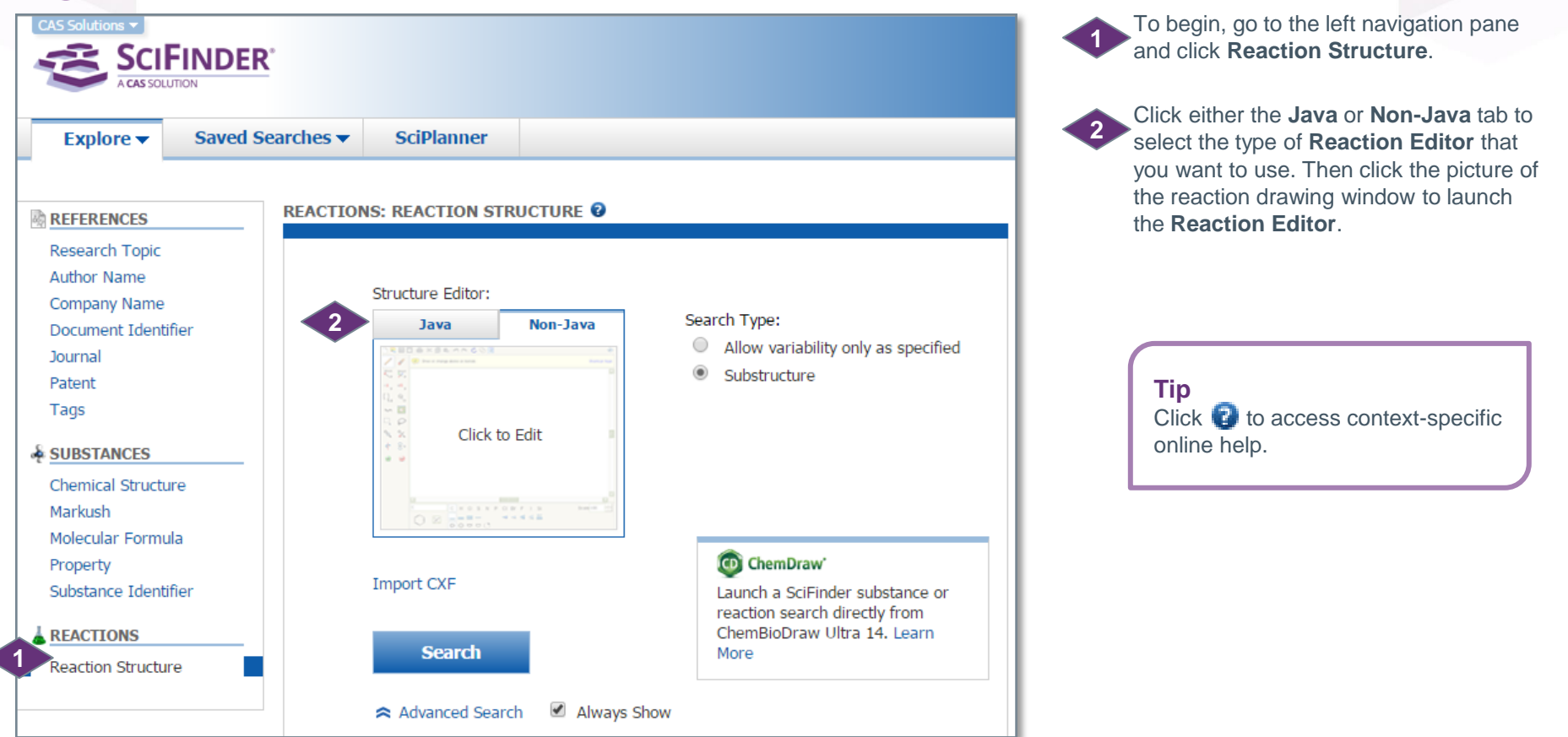

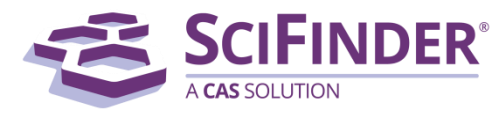

# Draw the Reaction

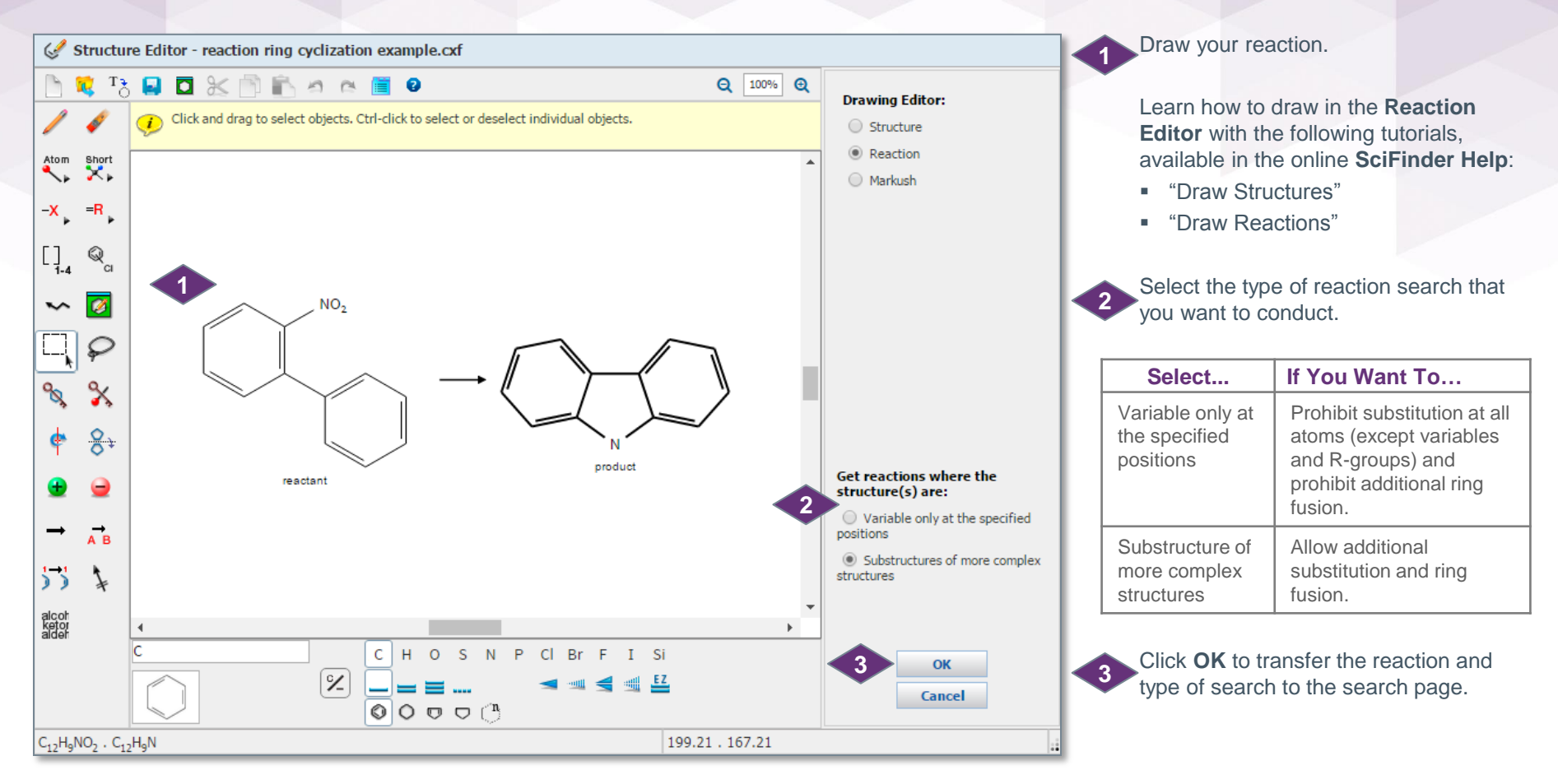

### **Tip on Stereo Searching**

CAS scientists report structure data as it appears in the original document. If no stereo is identified, then the molecule is listed as a "flat" (2-dimensional) structure. If you search stereo bonds, you can miss relevant data that was listed in the literature only in a 2-dimensional format, whereas searching the flat structure will retrieve both 2-dimensional and 3-dimensional (stereo) structures.

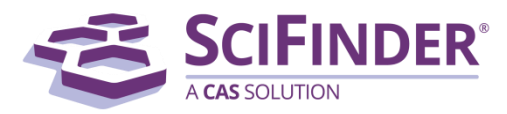

## Search the Reaction

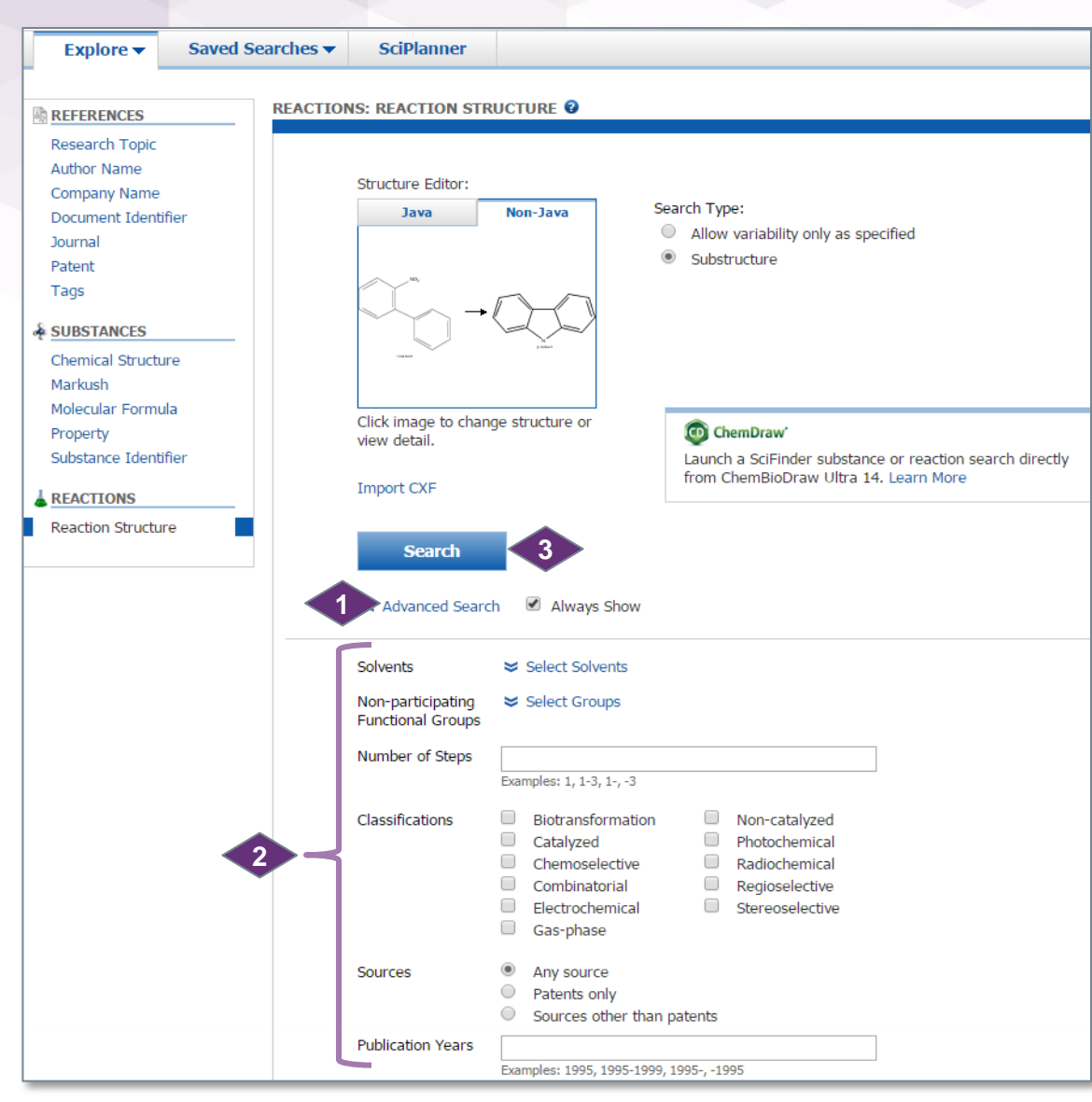

When you click **OK** in the **Reaction Editor**, your reaction and **Search type** are transferred to the reaction search page.

(optional) Click **Advanced Search** to see additional search options. **1**

(optional) Select limiters, such as **Number of Steps**, to further restrict your search. **2**

Click **Search**. **3**

### **Tip**

The limiters are available as part of the **Refine** and **Analyze** functions, so it is often advantageous to start with a broad search and narrow the answer set later.

#### *Now what?*

After you click **Search**, SciFinder will retrieve the answers which meet your query requirements. To learn about working with the answers, please see the companion document titled, "How to… Work with a Reaction Answer Set."

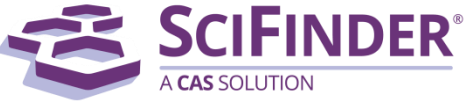

# Other Ways to Create a Reaction Answer Set

**1**

Get

**Reactions** 

**Citations** 

Get

**Substances** 

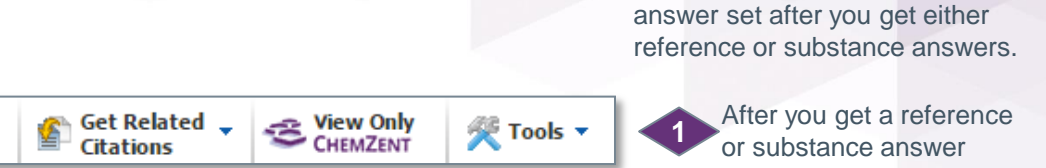

After you get a reference or substance answer set, click **Get Reactions**  on the toolbar.

You can also create a reaction

**1**

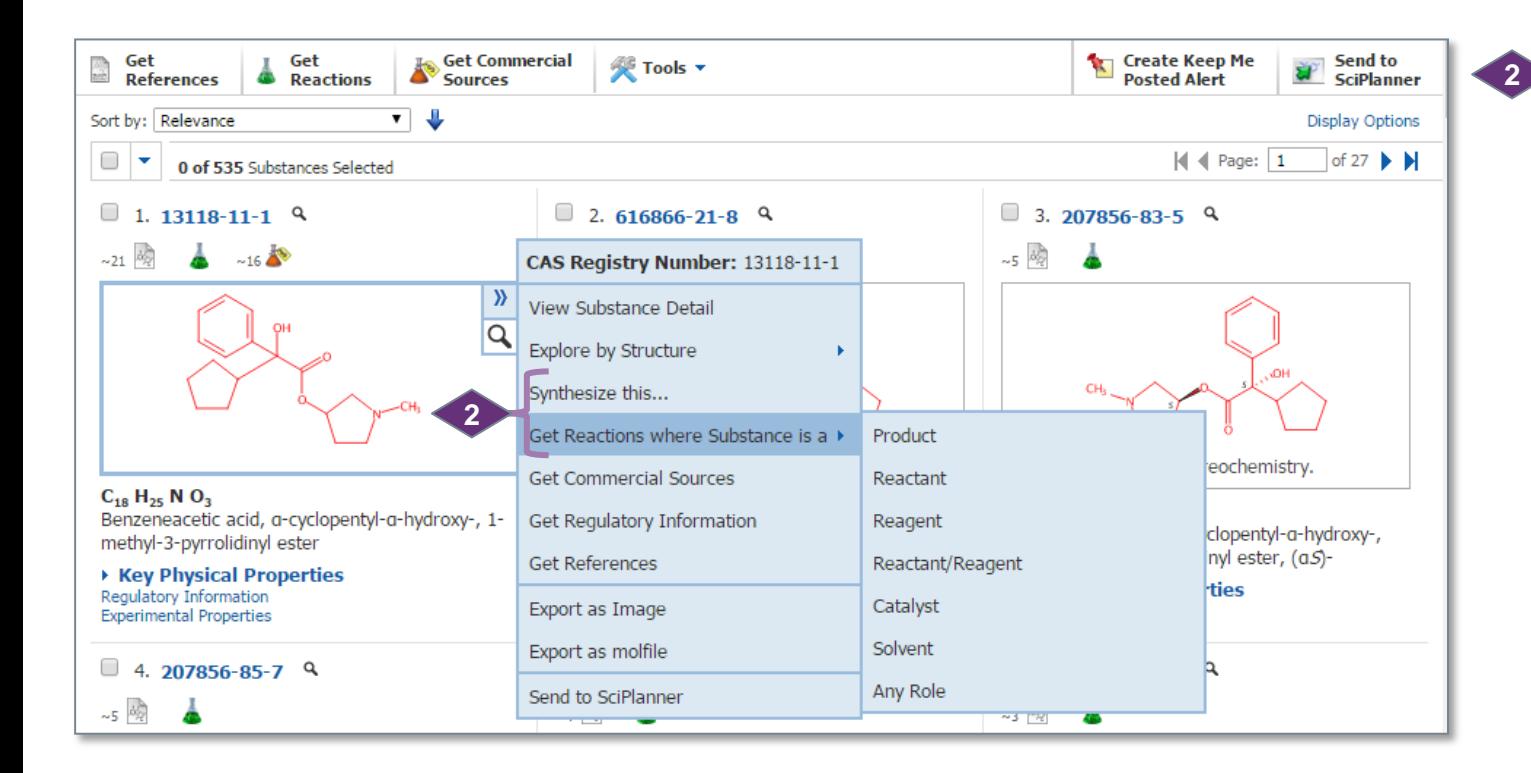

After you get a substance answer set, mouse over a substance until a blue box appears around it. Click the double blue arrows in the upper right, and then select either **Synthesize this**… or **Get Reactions where Substance is a >** and select the reaction role for the substance.

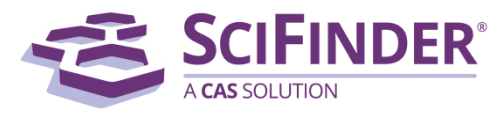

**REFERENCES** @

# Manage Your Searching

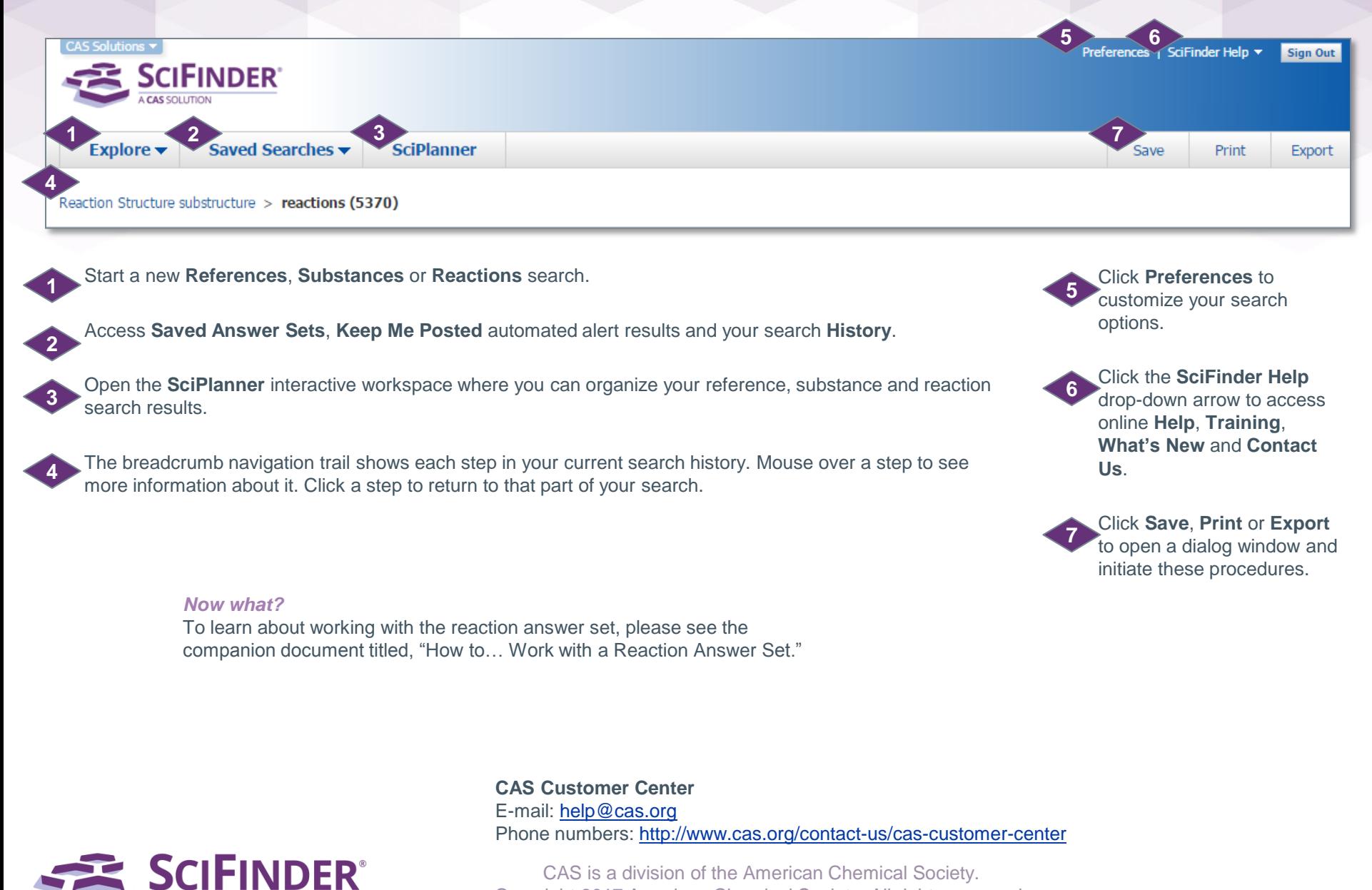

Copyright 2017 American Chemical Society. All rights reserved.

5